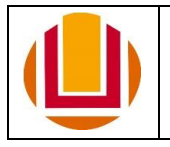

## **PROCEDIMENTO PARA PRORROGAÇÃO DE CONTRATO DE ESTÁGIO REMUNERADO NA MODALIDADE NÃO OBRIGATÓRIO**

- **1.** A Unidade interessada em prorrogar o contrato de um(a) estagiário(a) deverá solicitar a autorização da prorrogação para a CSID por *e-mail* [\(progep.csid@furg.br\)](mailto:progep.csid@furg.br).
- **2.** Após a prorrogação ser autorizada, a PROGEP/CSID envia *e-mail* para a Unidade contendo os formulários e instruções a serem seguidas pelo(a) estagiário(a) a ter seu contrato prorrogado, pelo(a) supervisor(a) do estágio, pelo(a) professor(a) orientador e pela coordenação do curso.

2.1. Os formulários e instruções também estão disponíveis no *[site](https://progep.furg.br/bin/procedimento/index.php?id_procedimento=261)* da PROGEP.

- **3.** O(A) estagiário(a) preenche os formulários no computador, em seu formato PDF/A, os assina e, posteriormente, os envia para preenchimento e assinatura da coordenação do curso, do(a) supervisor(a) e do(a) professor(a) orientador(a), conforme o solicitado em cada um dos formulários.
	- 3.1. Os documentos que deverão ser enviados são:
		- Memorando ou despacho emitido pela Unidade solicitante encaminhando a documentação do(a) aluno(a) que terá seu contrato prorrogado;
		- Formulário de autorização da coordenação do curso para prorrogação do estágio; e
		- Relatório de atividades e desempenho do(a) estagiário(a).
	- 3.2. As assinaturas podem ser feitas nos seguintes formatos:
		- 3.2.1. Assinatura digital feita através de:
		- Certificado digital (*token*), para quem o tiver;
		- Ferramenta disponibilizada pelo Governo Federal no *site* [Portal.Gov;](https://sso.acesso.gov.br/login?client_id=assinador.iti.br&authorization_id=178372a2b69) ou
		- Plataformas como [o ClickSign,](https://www.clicksign.com/) o [Autentique](https://www.autentique.com.br/) ou outro *site* confiável.
		- 3.2.2. Assinatura digitalizada Deve-se tomar cuidado para que os documentos não se desconfigurem perdendo o seu conteúdo;
		- 3.2.3. Assinatura de próprio punho Nesse caso, os documentos deverão ser digitalizados posteriormente em boa qualidade.

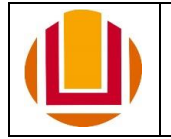

**IMPORTANTE**: A assinatura digital só possui validade em documentos digitais, ou seja, no momento em que o documento assinado digitalmente é impresso, a assinatura digital **não é válida**. Por isso, o documento que contenha uma assinatura digital **NÃO** pode ser impresso.

**OBSERVAÇÃO**: Deve-se preferencialmente preencher todo o documento em PDF antes das assinaturas, pois, se alguém optar por assinar digitalmente, o documento pode ser bloqueado impossibilitando novas edições.

- 4. Após os formulários estarem preenchidos e assinados pelo(a) estagiário(a) e por todos(as) os(as) responsáveis, a Unidade deverá anexá-los ao processo SEI onde foi emitido o Memorando e encaminhá-lo para a CSID/PROGEP.
- **5.** A CSID analisará o preenchimento dos formulários e, se estiver tudo correto, enviará o Termo Aditivo (TA) para assinatura do estagiário e das Pró-Reitoras da PROGEP e da PRAE, através do SEI.
	- 5.1. O(A) estagiário(a) deverá solicitar o cadastro como usuário externo do SEI através do seguinte endereço:

[https://sei.furg.br/sei/controlador\\_externo.php?acao=usuario\\_externo\\_logar&acao\\_orige](https://sei.furg.br/sei/controlador_externo.php?acao=usuario_externo_logar&acao_origem=usuario_externo_gerar_senha&id_orgao_acesso_externo=0) m=usuario externo gerar senha&id orgao acesso externo=0. Após a solicitação, o(a) estagiário(a) receberá um *e-mail* com orientações explicando como protocolar os documentos comprobatórios necessários para validar o cadastro (documento de identificação e Termo de Declaração de Concordância e Veracidade preenchido e assinado). Esses documentos devem ser enviados, após receber esse e-mail, através do seguinte endereço: [https://protocolodigital.furg.br.](https://protocolodigital.furg.br/)